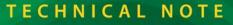

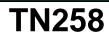

## USB to RS-232 Converter Cables User's Guide

RABBIT

The USB to RS-232 converter cable (part number 20-151-0178) enables you to use Rabbit's serial programming cable via a USB port on your laptop or PC.

There is a *USB to RS-232 Converter Cable User's Manual* on the *mini*CD included with the converter cable that describes the software installation wizard steps for the various Windows operating systems. Insert the *mini*CD in your CD-ROM drive, open the User's Manual, and locate the steps for the Windows operating system on your PC or laptop. A setup wizard will appear when you connect the converter cable to the USB port on your PC or laptop. Note that the drivers may install automatically if you have already used another USB device, in which case no setup wizard will appear.

With the board or RabbitCore module assembled as described in their *Getting Started* instructions, connect the DB9 serial connector on the programming cable to the male DB9 connector on the converter cable and start Dynamic C.

- Determine which COM port was assigned to the USB programming port. On your laptop or PC, open Control Panel > System > Hardware > Device Manager > Ports and identify which COM port is used for the USB connection. In Dynamic C, select Options > Project Options, then select this COM port on the Communications tab, then click OK. You may type the COM port number followed by Enter on your computer keyboard if the COM port number is outside the range on the dropdown menu.
- Using **Options > Project Options** select "Use USB to Serial Converter" under the **Communications** tab. Click **OK**.

If you purchased your USB to RS-232 converter cable after September, 2007, there is an additional step if you are using the converter cable with boards and RabbitCore modules based on the Rabbit 2000 and Rabbit 3000 microprocessors with Dynamic C v. 9.52 or earlier.

 Using Options > Project Options uncheck "Enable Processor verification" under the Communications tab. Click OK. This step should correct the target communication error "No Rabbit Processor Detected."

If Dynamic C still reports a target communication error such as **"No Rabbit Processor Detected."** when you attempt to compile and run a program, it is likely that the wrong USB drivers were installed. This tends to happen with Windows XP especially when you have a network connection from which the setup wizard could inadvertently select the wrong drivers automatically. Follow these steps to install drivers that will work.

- 1. Unplug the USB to RS-232 converter cable from the PC or laptop USB port.
- 2. Download FTDI's driver installer program at www.ftdichip.com/Drivers/CDM/CDM%202.02.04.exe. If this driver is no longer available, FTDI's latest driver installer executable should always be available via a link from their Web page at www.ftdichip.com/Drivers/VCP.htm.
- 3. Run the CDM 2.02.04.exe (or later) installer program that you just downloaded. Remember to exit the installer when it is done.
- 4. Plug the USB to RS-232 converter cable back into the PC or laptop USB port.
- 5. Now compile and run the program.

## Rabbit — A Digi International Brand

www.rabbit.com

## **X-ON Electronics**

Largest Supplier of Electrical and Electronic Components

Click to view similar products for Processor Accessories category:

Click to view products by Digi International manufacturer:

Other Similar products are found below :

 2447
 451651
 SPB204-AL-1
 90001265-88
 32316
 MIKROE-2147
 20-101-0431
 28148
 T050000
 28961
 28960
 Basic US PI3 Kit

 82634DSARPLTVIK
 1557
 20-101-0502
 EP-CHUPCNETPLUS
 1019
 4466
 AD-FMC-SDCARD
 ATATMEL-ICE-CABLE
 ATATMEL 

 ICE-PCBA
 ATAVR-MICTOR38
 Basic INTL PI3 Kit
 20-101-0495
 BK0006
 BK0007
 LG624 DAISY CHAIN-1
 MIKROE-2094
 MIKROE 

 2148
 MIKROE-2149
 130-35000
 28152
 30055
 30078
 32333
 555-28188
 572-28132
 ATABOT
 700-00056
 FXX-3006-JES
 28114
 28985

 868
 1744
 ARX-DSP
 B000003
 X000048
 CG1152
 DAISY CHAIN
 ARX-BOOK
 130-32000